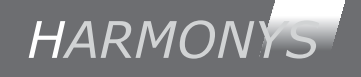

# IP Kontrolní skříňka

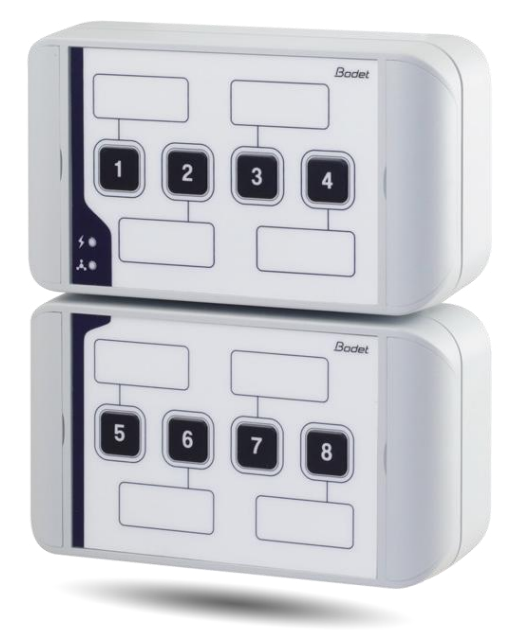

*Návod k instalaci a obsluze*

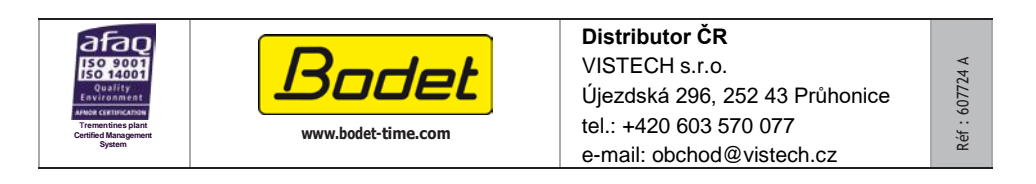

1

### Table of contents

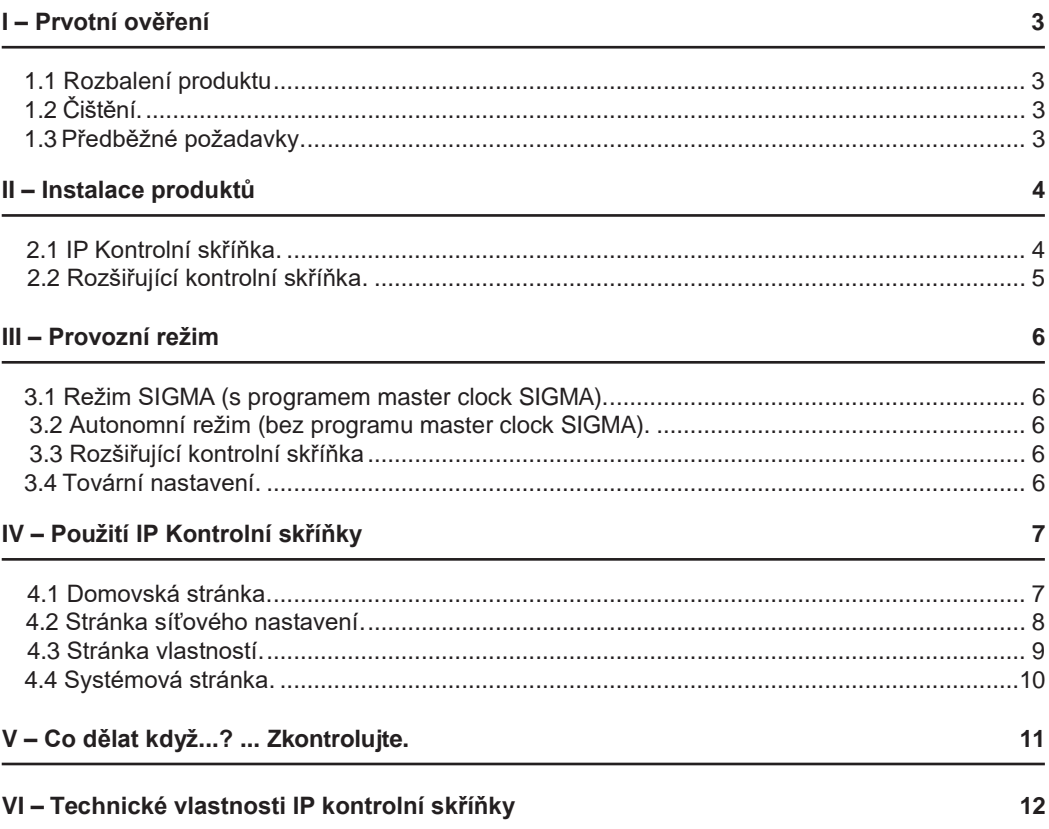

### <span id="page-2-0"></span>**I – Prvotní ověření**

Děkujeme, že jste si vybrali Kontrolní skřínku BODET IP. Tento výrobek byl pečlivě navržen pro vaši spokojenost na základě požadavků na kvalitu ISO9001.

Před manipulací s výrobkem doporučujeme důkladně si přečíst tento manuál.

Tento manuál si uschovejte po celou dobu životnosti výrobku, abyste do ní mohli nahlédnout pokaždé, když to bude nutné.

**Společnost Bodet nenese odpovědnost za škody způsobené na výrobku v důsledku použití, které není v souladu s pokyny popsanými v tomto návodu. Jakákoli neautorizovaná úprava výrobku má za následek ztrátu záruky.**

#### **1.1 Rozbalení produktu**

Opatrně vybalte a zkontrolujte obsah balení.

907760 (balíček s IP kontrolní skříňkou) musí obsahovat :

- IP Kontrolní skříňku.
- Stítek se iménem
- Prázdný štítek
- Tuto příručku

907761 (balíček s rozšiřující kontrolní skříňkou) musí obsahovat :

- Rozšiřující kontrolní skříňku,
- Štítek se jménem.
- Prázdný štítek
- Tuto příručku,

### <span id="page-2-1"></span>**1.2 Čištění**

Použijte antistatický přípravek shodný s dodaným. Nikdy nepoužívejte alkohol, aceton ani jiná rozpouštědla, která by mohla poškodit plášť výrobku.

### <span id="page-2-2"></span>**1.3 Předběžné požadavky**

Pro zprovoznění IP Kontrolní skříňky je nutné nainstalovat aplikaci "SIGMA". Tento software je k dispozici ke stažení zdarma na webových stránkách společnosti BODET [www.bodet-time.com.](http://www.bodet-time.com/)

**Pozn.:** Síťové připojení Ethernet, přes které je připojena Bodet IP Kontrolní skříňka, musí být PoE, napájení musí být zajištěno pomocí PoE switche nebo PoE injektoru. Ujistěte se, že kapacita napájení přepínače nebo injektoru je dostatečná pro napájení produktu.

Bodet doporučuje tyto značky:

- PoE injektory: Zyxel, Tp link, D-Link, HP, Cisco, Axis, ITE Power Supply, PhiHong, Abus, Globtek.
- PoE přepínače: D-Link, HP, Planet, Zyxel, Cisco, NetGear, PhiHong.

### <span id="page-3-0"></span>**II – Instalace produktů**

Vyberte místo, kde bude IP Kontrlní skříňka nainstalována, a ujistěte se o přítomnosti síťového kabelu PoE (naplánujte vedení kabelu v zadní nebo spodní části výrobku).

**Varování:** při vedení kabelů skrz dno doporučujeme použít drátěnou lištu (min. 25x30 mm), která zakryje otvor ve spodní části skříně.

#### <span id="page-3-1"></span>**2.1 IP Kontrolní skříňka**

1/ Vyvrtejte 4 otvory pro montáž na stěnu podle následujícího vzoru..

(Rozměry vrtání jsou vytištěny na zadní straně pouzdra.).

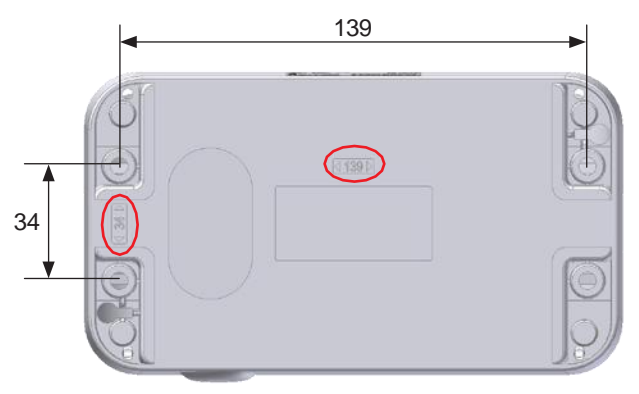

*IP Kontrolní skříňka nebo rozšiřující kontrolní skříňka – pohled zezadu*

- 2/ Otevřete klapky na obou koncích výrobku.
- 3/ Připevněte skříňku na stěnu (B) a dbejte na to, aby se kabel Ethernet dostal do skříňky (kabel ze zadní nebo spodní části skříňky).
- 4/ Otevřete kryt odšroubováním 4 šroubů (A). Přední kryt drží pásky, které umožňují, aby po otevření visel dolů.

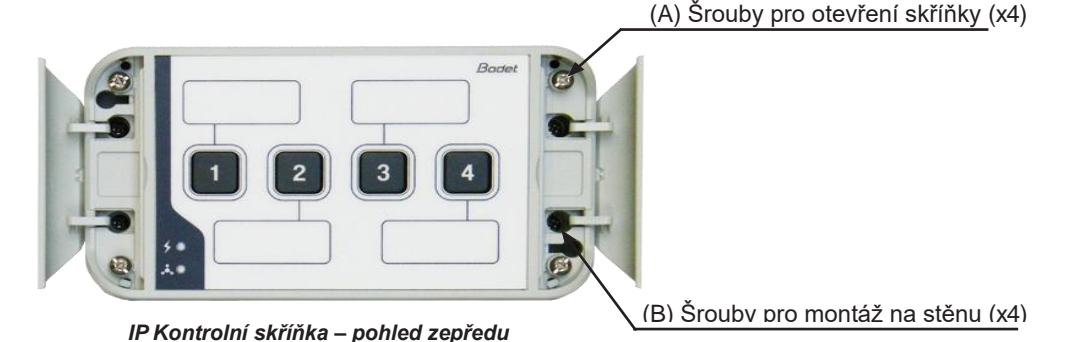

5/ Připojte síťový kabel Ethernet ke konektoru RJ45.

Ethernet kabel kategorie: 4, 5 nebo 6.

Režim vysílání je třeba zvolit na stránce konfigurace sítě vestavěného webového serveru (viz strana 8), v režimu Multicast musí být adresa produktu stejná jako adresa serveru (ve výchozím nastavení 239.192.55.1). Zaznamenejte si adresu MAC (identifikační štítek na zadní straně výrobku) výrobku, bude se vám hodit při jeho detekci softwarem Sigma, abyste jej mohli přejmenovat.

6/ Zavřete skříňku upevněním 4 šroubů (A).

#### **2.2 Rozšiřující kontrolní skříňka**

Rozšiřující skříňka se 4 tlačítky je mechanicky shodný s IP kontrolní skříňkou, stejně jako její instalace (viz strana 16).

**Pozn.**: při montáži krabice na stěnu počítejte s vedením kabelu propojujícího obě krabice horní nebo zadní stranou.

**Varování**: Rozšiřující kontrolní skříňka by měla být nainstalována do vzdálenosti 10 cm od IP kontrolní skříňky. Doporučujeme instalovat skříňky velmi blízko sebe (vzdálenost menší než

1 cm).

1/ Otevřete IP kontrolní skříňku.

2/ Připojte propojovací plochý jabel ke konektoru na desce IP kontrolní skříňky (viz. Obrázek dole).

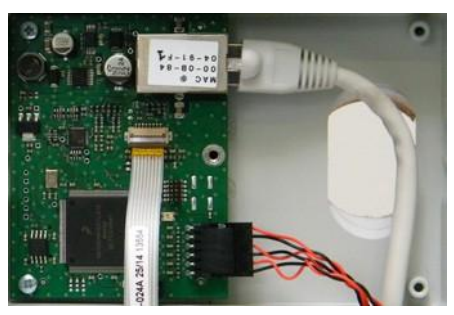

*Připojení na desce IP kontrolní skříňky*

**Příklad :**

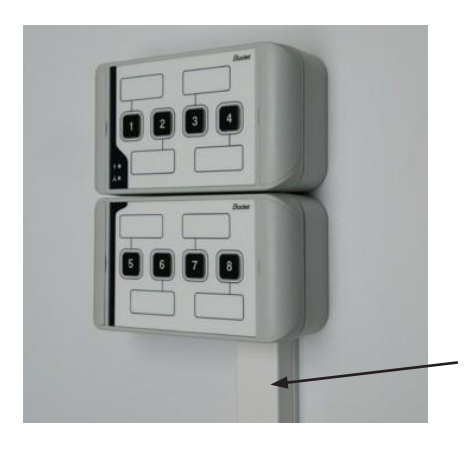

Drátová lišta

### <span id="page-5-0"></span>**III – Provozní režim**

Nastavení režimů SIGMA a AUTONOMNÍ se provádí pomocí vestavěného webového serveru IP kontrolní skříňky.

**Pozn.:** vysvětlení dalších režimů naleznete v příručce 607726 .

#### **3.1 Režim SIGMA** (s řídícími hodinami SIGMA)

IP Kontrolní skříňka v režimu SIGMA umožňuje :

- Manuálně spustit/ukončit melodii.
- Povolení/zakázání vysílání.
- Povolení/zakázání programování.

Všechny akce prováděné z IP Kontrolní skříňky se přenášejí přes řídící hodiny SIGMA. Příkazy jsou uloženy v řídících hodinách SIGMA, v případě výpadku napájení nedochází k žádnému přerušení..

#### **3.2 Autonomní režim** (bez řídících hodin SIGMA)

IP Kontrolní skříňka v autonomním režimu umožňuje :

- Manuálně spustit/ukončit melodii.

Pokud nejsou dostupné řídící hodiny SIGMA, tlačítka IP kontrolní skříňky posílají příkazy přímo do Harmonys.

#### **3.3 Rozšiřující kontrolní skříňka**

Pro zvýšení počtu manuálních ovládacích prvků je možné přidat rozšiřující box se čtyřmi tlačítky..

#### **3.4 Tovární nastavení**

Chcete-li výrobek nakonfigurovat do továrního nastavení, stiskněte tlačítka 1 a 4 na tlačítkách napájecího boxu (do 5 minut po zapnutí). Chcete-li zkontrolovat, zda se výrobek vrátil do továrního nastavení, krátce se rozsvítí obě LED diody.

Výchozí konfigurace je následující :

- Jméno : BODET-MAC address
- IP konfigurace přes DHCP
- Synchronizace vícesměrového vysílání
- Odesílající adresa : 239.192.54.11
- Režim : nezávislý

### <span id="page-6-0"></span>**IV – Použití IP kontrolní skříňky**

K webovému rozhraní lze přistupovat dvěma způsoby:

1/ Otevřete webový prohlížeč a zadejte IP adresu produktu do adresního řádku.

2/ Pomocí softwaru Sigma na kartě Konfigurace/IP zařízení/IP tlačítka klikněte na tlačítko Webový prohlížeč a otevřete webový server (viz příručka k softwaru, 607726).

SIGMA software vám umožní:

- zjistit všechny produkty přítomné v síti,
- individuálně nastavit vlastnosti každého produktu nebo zkopírovat vlastnosti jednoho produktu na skupinu produktů,
- aktualizovat software produktu,

### **4.1 Domovská stránka**

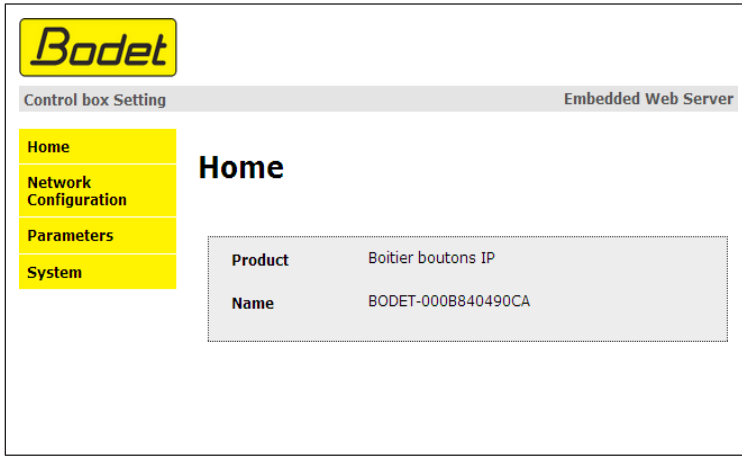

Domovská stránka zobrazená vestavěným webovým serverem od IP Kontrolní skříňky poskytuje obecné informace o produktu. Informace jsou zobrazeny v tomto pořadí :

- **Product**: typ produktu.

- **Name**: uživatelem definované jméno produktu + MAC adresa (odpovídající adrese MAC uvedené na štítku identifikace výrobku při instalaci). Ve výchozím nastavení: "Bodet-MAC address" (lze změnit v nabídce Konfigurace sítě). Výchozí hodnota umožňuje najít výrobek v síti při uvedení do provozu.

#### **4.2 Stránka síťového nastavení**

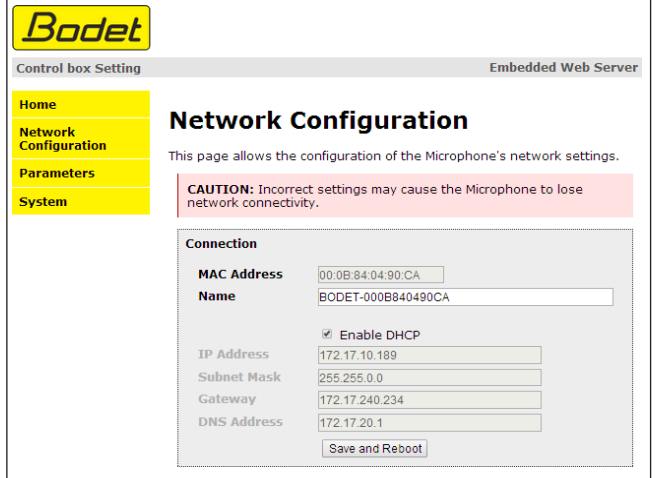

Tato stránka slouží k nastavení síťové konfigurace produktu. Upozornění - v případě nastavení nesprávných parametrů může dojít ke ztrátě připojení výrobku k síti. V případě nesprávného nastavení proveďte návrat k továrnímu nastavení (viz 3.4 Tovární nastavení, strana 17).

Informace na obrázku jsou popsány níže:

- **MAC Adresa**: toto je MAC adresa IP Kontrolní skříňky. Adresa je pro každé zařízení jedinečná. Číslo je uvedeno na štítku na zadní straně zařízení Bodet.
- **Name**: uživatelem definované jméno produktu + výchozí MAC Adresa. Pole, které umožňuje snadno identifikovat IP Kontrolní skříňku v síti. Příklad : Home\_IP-Buttons
- **Zaškrtávací políčko Povolit DHCP**: pokud je zaškrtnuto, nastavení síťové IP adresy zařízení bude nakonfigurováno automaticky (v případě, že je v síti přítomen server DHCP).
- Pokud toto políčko není zaškrtnuto, jsou k dispozici následující nastavení:
- **IP Adresa**: ručně nastaví IP adresu zařízení. (vyžadováno, pokud se nejedná o server DHCP).
- **Subnet Mask**: maska podsítě spojuje IP Kontrolní skříňku s místní sítí.
- **Gateway**: bránu lze použít k připojení IP Kontrolní skříňky ke dvěma datovým sítím.
- **DNS Address**: lze použít k přiřazení názvu k IP adrese. Tím se vyhnete nutnosti zadávat IP adresu do prohlížeče: místo toho lze použít uživatelsky definovaný název. Příklad: www.bodet.com je jednodušší na zapamatování než 172.17.10.88.

Tlačítko Uložit a Restartovat uloží konfiguraci a restartuje IP Kontrolní skříňku.

#### **4.3 Stránka vlastností**

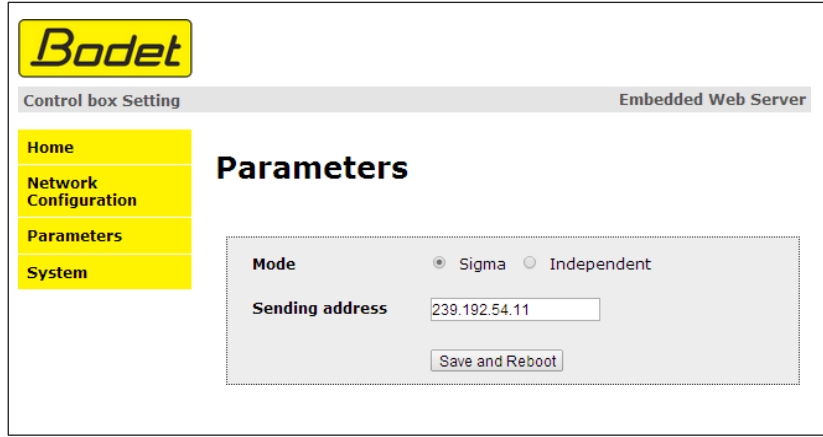

Tato stránka umožňuje nastavovat funkční vlastnosti IP kontrolní skříňky.

Informace na obrázku jsou popsány níže:

- **Mode**: SIGMA nebo Autonomní režim (viz str. 6).

- **Sending address**: adresa, na které poslouchají hlásiče Harmonys, pokud není k dispozici master clock SIGMA (ve výchozím nastavení : 239.192.55.1). V případě přítomnosti master clock SIGMA budou tyto hodiny na této adrese poslouchat zprávy odesílané domovskými tlačítky.

Tlačítko Uložit a Restartovat uloží konfiguraci a restartuje IP Kontrolní skříňku.

#### <span id="page-9-0"></span>**4.4 Systémová stránka**

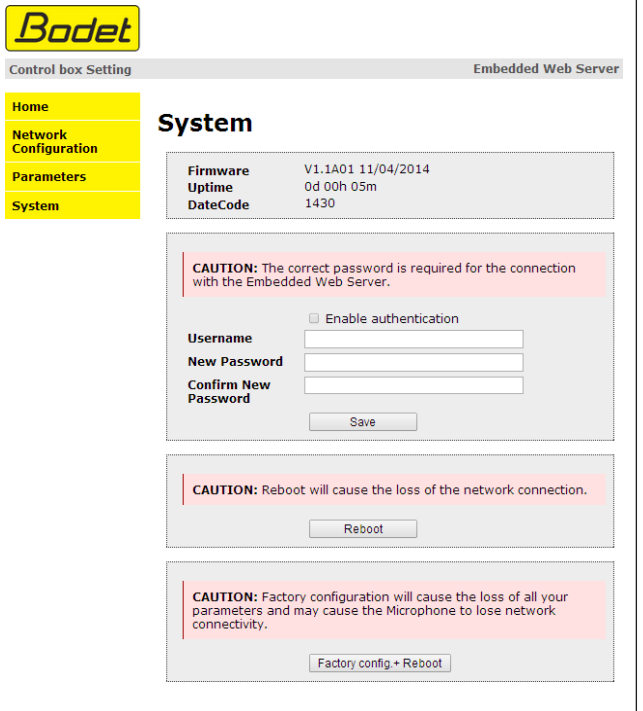

Tato stránka je rozdělena do následujících čtyř částí:

**1. část:** informační panel zobrazující verzi softwaru a dobu, která uplynula od zapnutí IP Kontrolní

skříňky.

**2. část:** varovná zpráva vás upozorní, že po nastavení hesla lze navázat spojení s webovým rozhraním produktu pouze zadáním správného hesla (max. 16 znaků). Zadejte uživatelské jméno a heslo do příslušných polí. Chcete-li nové uživatelské jméno a heslo uložit, klikněte na tlačítko Uložit.

**3. část:** varovná zpráva vás upozorní, že restartování IP Kontrolní skříňky způsobí ztrátu síťového připojení, dokud se produkt zcela nerestartuje. Tlačítko Reboot restartuje výrobek.

**4. část:** Výstražná zpráva vás upozorní, že restartování výrobku do továrního nastavení vymaže veškerá provedená nastavení a může způsobit ztrátu připojení zařízení k síti, pokud není k dispozici server DHCP. Tlačítko Factory config + Reboot restartuje výrobek do továrního nastavení.

## <span id="page-10-0"></span>**V – Co dělat když...? ... Zkontrolujte.**

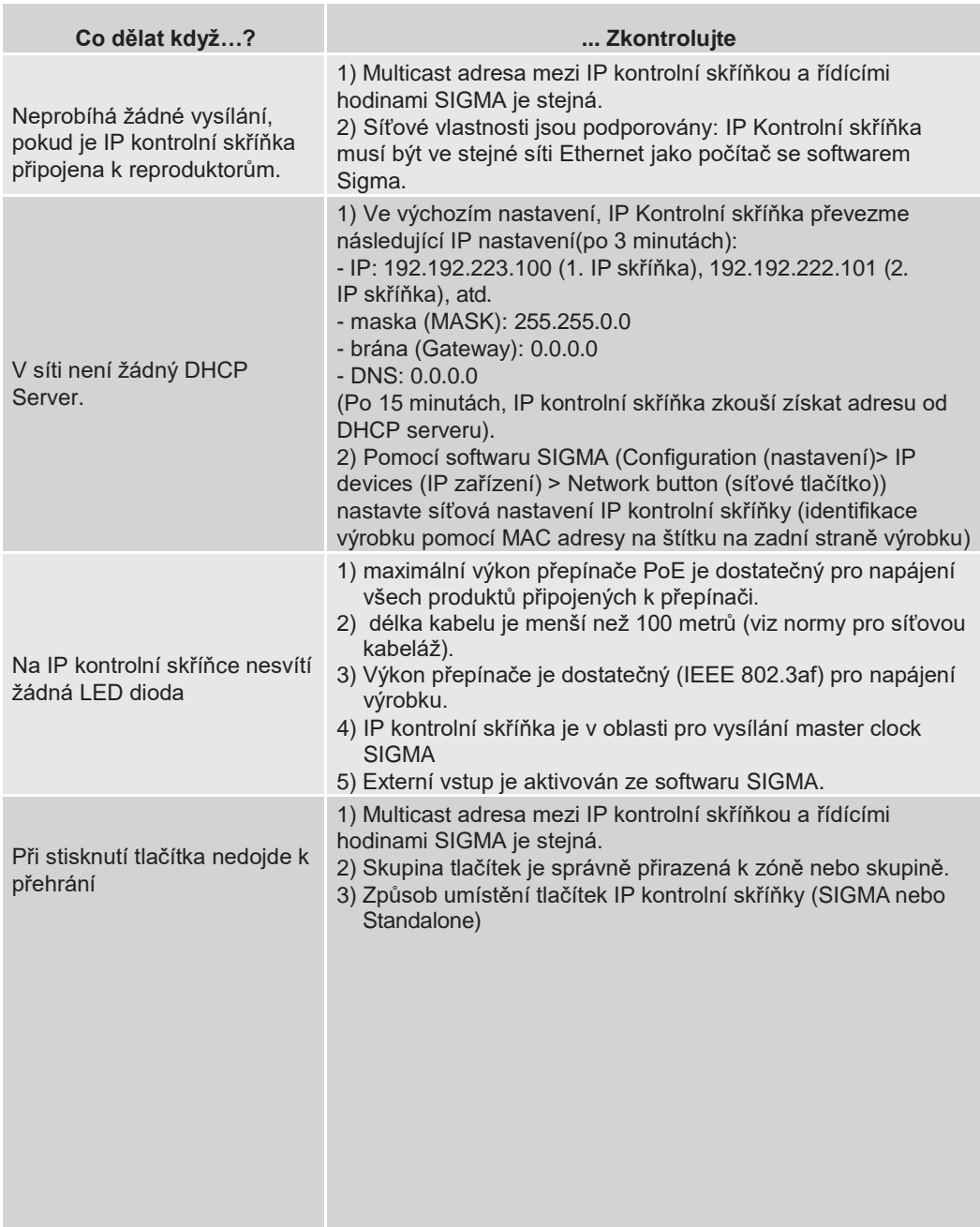

### <span id="page-11-0"></span>**VI – Technické vlastnosti IP kontrolní skříňky**

IP kontrolní skříňka je v souladu se směrnicí o elektromagnetické kompatibilitě 2004/108/ES a DBT 2006/95/ES. Jedná se o výrobek třídy A. V domácím prostředí může tento výrobek způsobovat vysokofrekvenční rušení, v takovém případě může být od uživatele vyžadováno, aby přijal odpovídající opatření. Je určen pro obytné nebo komerční prostředí. Je v souladu s platnými evropskými normami.

Synchronizace: Adresa vícesměrového vysílání (multicast address) Připojení k síti: RJ45 Ethernet, 10 base-T. Indikátor napájení:

- LED zapnutá (svítí zeleně) = zařízení je zapnuto.
- LED vypnutá = zařízení je vypnuté.

Indikátor sítě:

- LED pomalu bliká zeleně = zařízení se připojuje k síti

- LED svítí zeleně = zařízení je připojeno k síti

- LED pomalu bliká červeně = ztráta připojení k síti nebo se k síti nepodařilo připojit Napájecí zdroj: PoE (power over Ethernet).

Spotřeba: 2W.

Provozní teploty: od 0 °C do +50 °C. Vlhkost: 80 % na 40 °C. Index ochrany: IP 31. Váha: 400 g.

#### **Rozměry** :

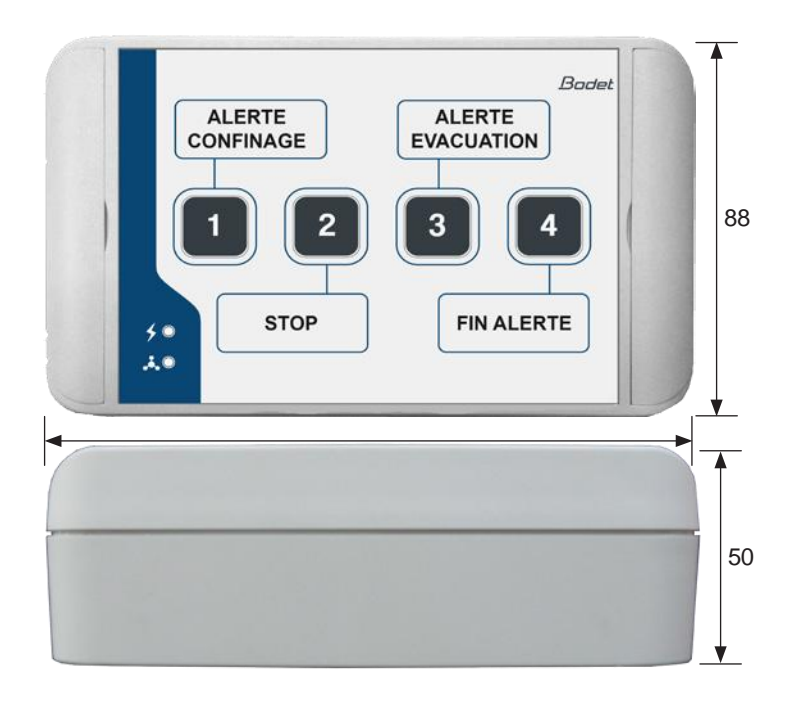